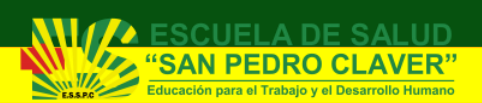

# Manual de Estudiantes Escuela San Pedro Claver

## Moodle

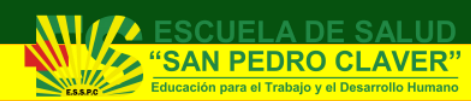

#### Manual de Plataforma Moodle -Estudiantes Escuela San Pedro Claver

Apreciado estudiante presencial y/o distancia, para ingresar a Aulas Virtuales - Moodle debes estar registrado en el sistema académico como estudiante activo; después, ingresa realizando los siguientes pasos:

#### 1. Ruta de Acceso

Para poder acceder a la plataforma académica, puedes ingresar al link [http://aulas](http://aulas-sanpedroclaver.edu.co/)[sanpedroclaver.edu.co/](http://aulas-sanpedroclaver.edu.co/) y ubicarte en el botón correspondiente según sea el caso.

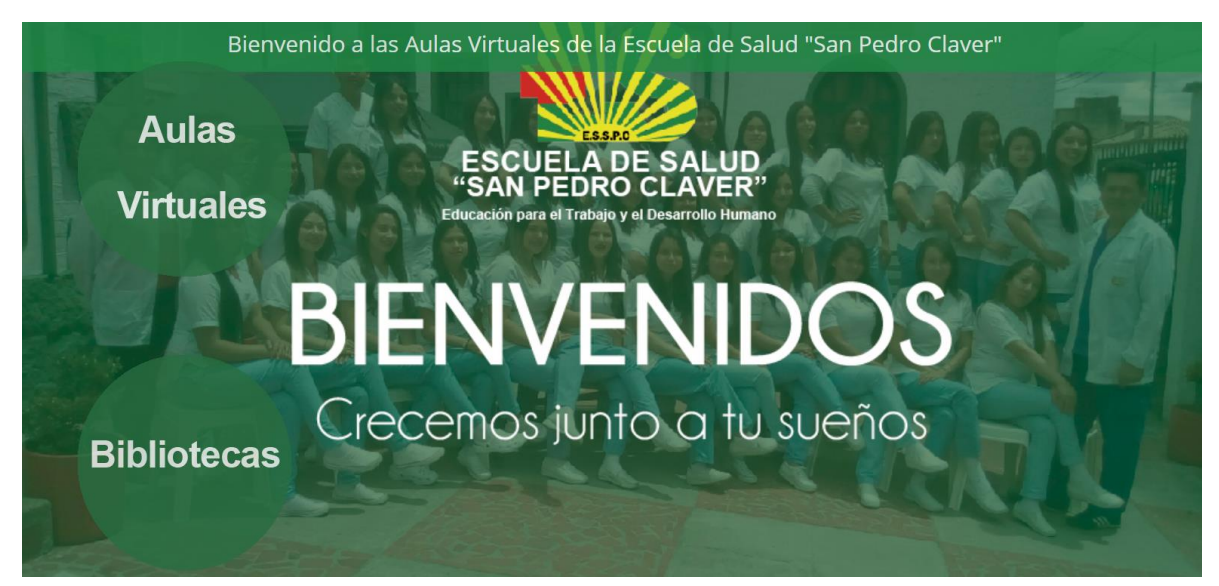

Para ello, se cuenta con dos entornos de ingreso, los cuales son:

- a. Aulas Virtuales
- b. Bibliotecas

## 2. Autenticación

Como todo sistema online, Moodle requiere la autenticación de los usuarios, en algunos casos, existe un módulo de autenticación en el que solicita el usuario y contraseña en la portada, en otros este módulo aparece cuando, el visitante quiere acceder a un área privada del curso, por ejemplo, los cursos.

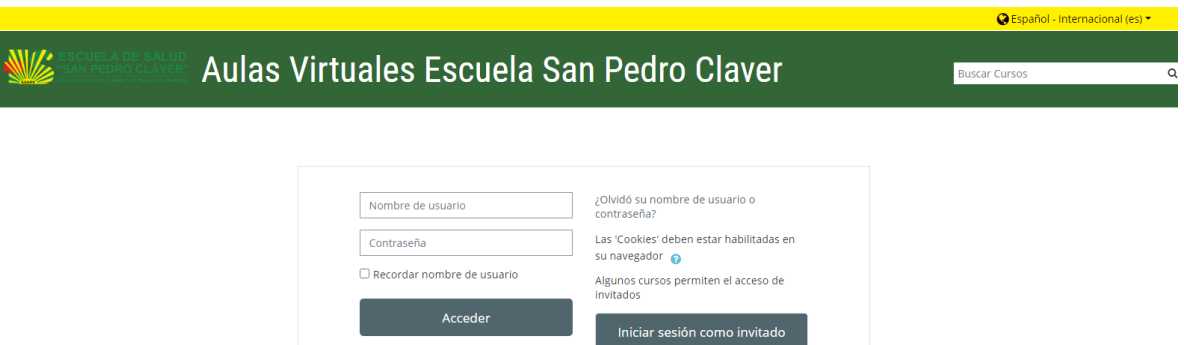

Ingresa tu usuario y contraseña institucional en la caja de logueo. El usuario es tu número de documento de identidad y la contraseña inicial es tu número de documento de identidad acompañado de las dos primeras letras de tu nombre y el signo "-" al final. Ej. 86083335Da-

Al ingresar, se visualizará la imagen de inicio del aula virtual en la que se encuentran el 'Área personal', 'Vista general de cursos', 'Usuarios en línea', 'Insignias', 'Eventos próximos, 'Perfil', 'Personalizar página' y 'Línea de tiempo'.

Nota: Para estudiantes pertenecientes a los primeros dos semestres, las matriculas en los cursos, serán realizadas por la institución, es decir que se omite el paso de auto-matriculación.

#### 3. Auto-Matriculación

Para la matrícula en el curso, la institución en tu clase ha dado a conocer el nombre completo del curso o el nombre corto y la contraseña de auto-matriculación. A continuación, en el ejemplo, el curso tiene como nombre completo "Asistir actividades de la vida diaria según protocolos de salud", se ingresa y se busca con ese nombre en las categorías correspondientes o con los filtros que se muestran a continuación en el panel izquierdo según sea el semestre al que corresponda:

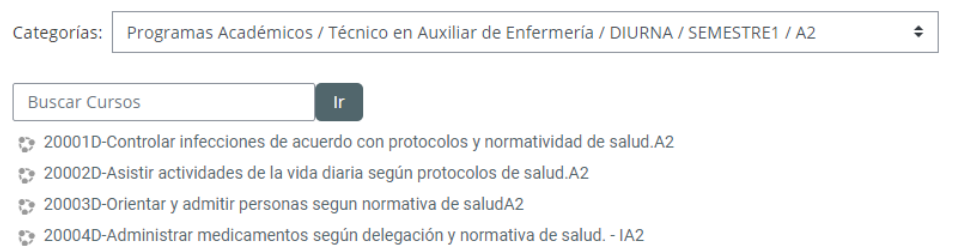

20005D-Asistir personas según la etapa del ciclo vital y guías de manejo de salud. - (Adulto Mayor)A2

Debes tener en cuenta las fechas de matrícula ya que cerradas estas no podrás inscribiste a ninguno de los cursos (estas fechas deben ser consultadas al docente) En algunos casos no se requiere clave de matriculación. Cuando hayas seleccionado el curso, digita la contraseña si se te brinda alguna y haz clic en el botón 'Matricularme', así, automáticamente, ya quedas asignado con el rol de estudiante dentro del curso.

### Opciones de matriculación

20001D-Controlar infecciones de acuerdo con protocolos y normatividad de salud.A2

\* Auto-matriculación (Estudiante)

No se requiere clave de matriculación

Matricularme

### 4. Ingreso al Curso

Una vez en el curso, se visualizarán los contenidos, participantes, y actividades del mismo:

En el lado izquierdo de la pantalla, se encuentran los bloques correspondientes a la navegación (Área Personal, Inicio del sitio, Cursos, Mis cursos, Administración del curso) y el bloque correspondiente al reglamento estudiantil de la institución.

- 4.1. Área Personal: El área personal mostrará una lista de los cursos a los que el estudiante se encuentra matriculado, dentro de los cuales podrá acceder a sus contenidos y así mismo responder las actividades correspondientes.
- 4.2. Inicio del curso: Al igual que el anterior, mostrará una lista de los cursos a los que te encuentras matriculado.
- 4.3. Calendario: En 'Calendario' se verán todas las fechas relacionadas al curso con las siguientes posibilidades: Ocultar eventos de sitio, Ocultar eventos de categoría, Ocultar eventos de curso, Ocultar eventos de grupo, Ocultar eventos de usuario. Se verá así:

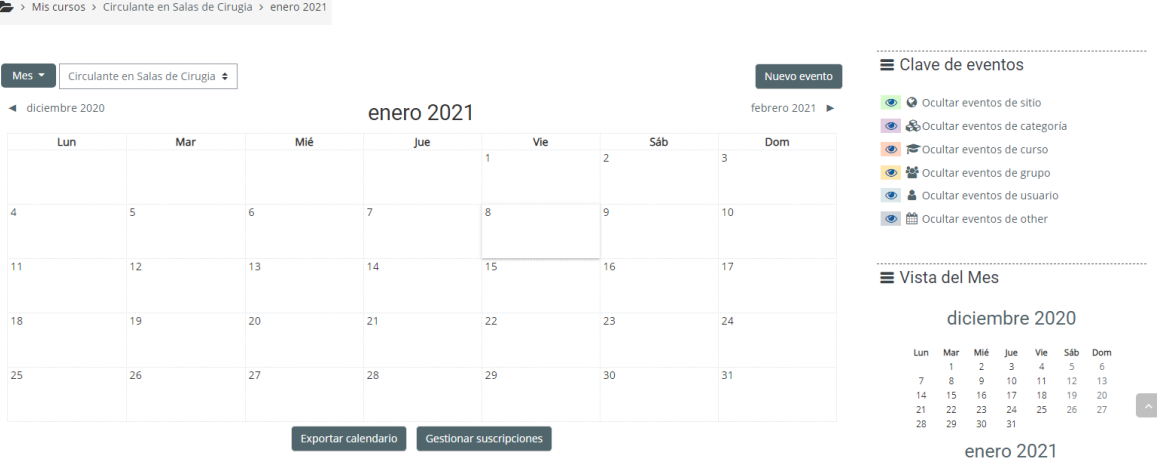

- 4.4. Cursos: En este espacio, se muestran las categorías de cursos clasificadas por programa y semestre, a los cuales puedes acceder para realizar la auto-matriculación si tienes el código dado para ello.
- 4.5. Administración del curso: En este espacio, se muestra la opción para poder darte de baja en un curso si lo requieres.

Como se muestra a continuación, los cursos están configurados en formato pestaña para su mejor visibilidad de contenidos, cada una de ellas corresponde a las unidades de aprendizaje registradas en las mallas curriculares del curso y así mismo al seleccionar cada una, su contenido se muestra según sea el caso.

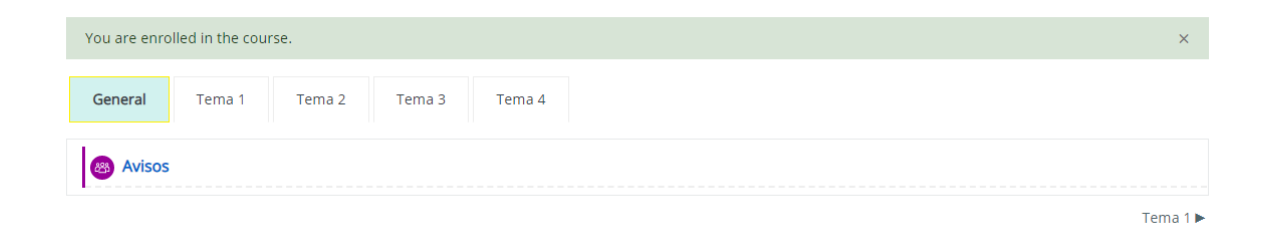

#### 5. Bibliotecas

Para poder hacer uso de las bibliotecas disponibles para consultas, se debe ubicar el botón "Bibliotecas" en el menú de la cabecera.

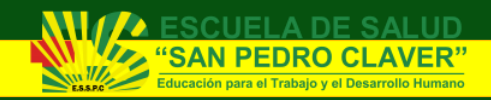

Manual de Estudiantes

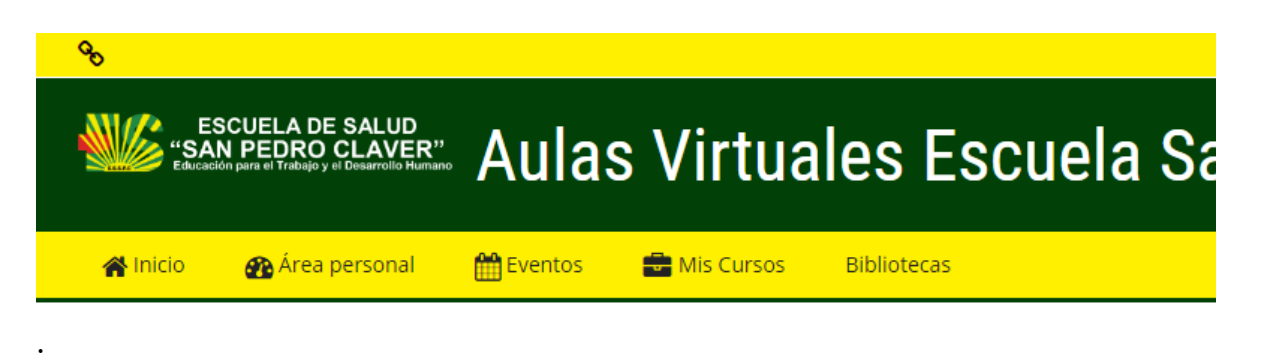

Una vez se realiza el clic, será redireccionado a la página principal de las bibliotecas, donde se podrá tener acceso a aquellas que son gratuitas y se encuentran disponibles para cualquier usuario.

Allí se encontrará lo siguiente:

- Repositorios Digitales: Acceso a Biblioteca virtual de la Universidad
- Bases de Datos: Bases de datos de bibliotecas virtuales gratuitas
- Biblioteca Virtual: Convenios Bibliotecarios Virtuales
- Reglamento de Biblioteca
- Simuladores de Convenio

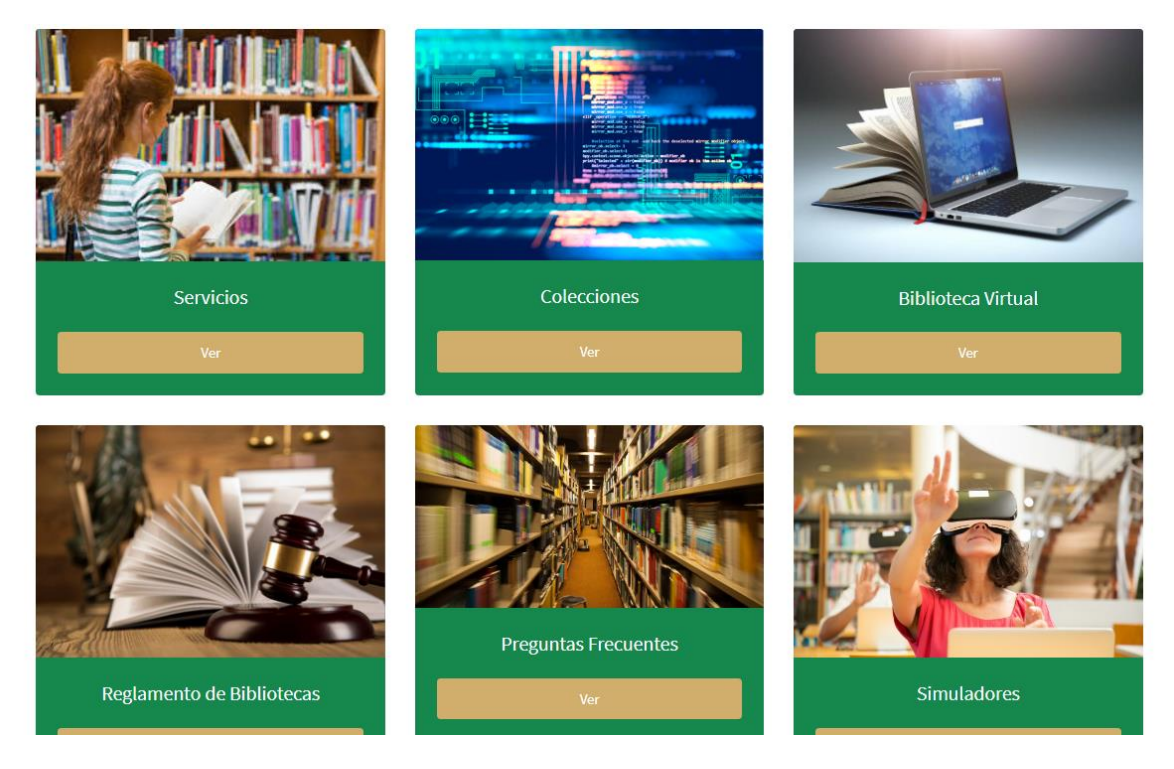

Teniendo en cuenta lo que se quiere buscar, se selecciona la opción recomendada.

En el caso de bibliotecas virtuales, se accede a la biblioteca deseada y será redireccionado a la biblioteca para realizar la búsqueda correspondiente.

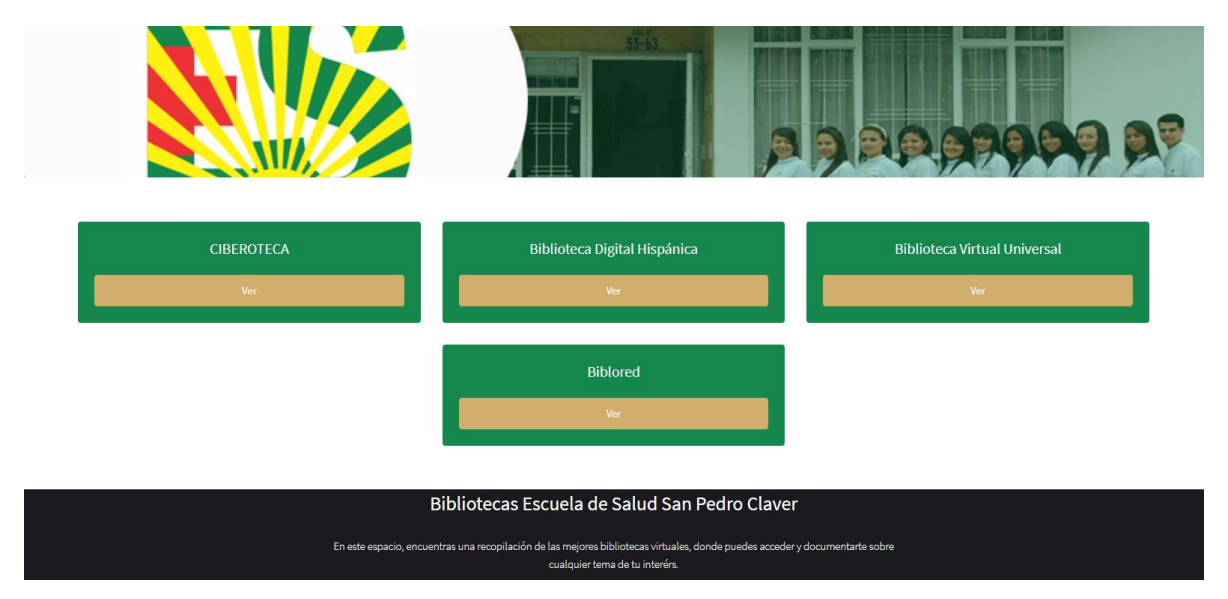

Una vez en la biblioteca, se realiza la búsqueda deseada acorde a nuestros requerimientos.

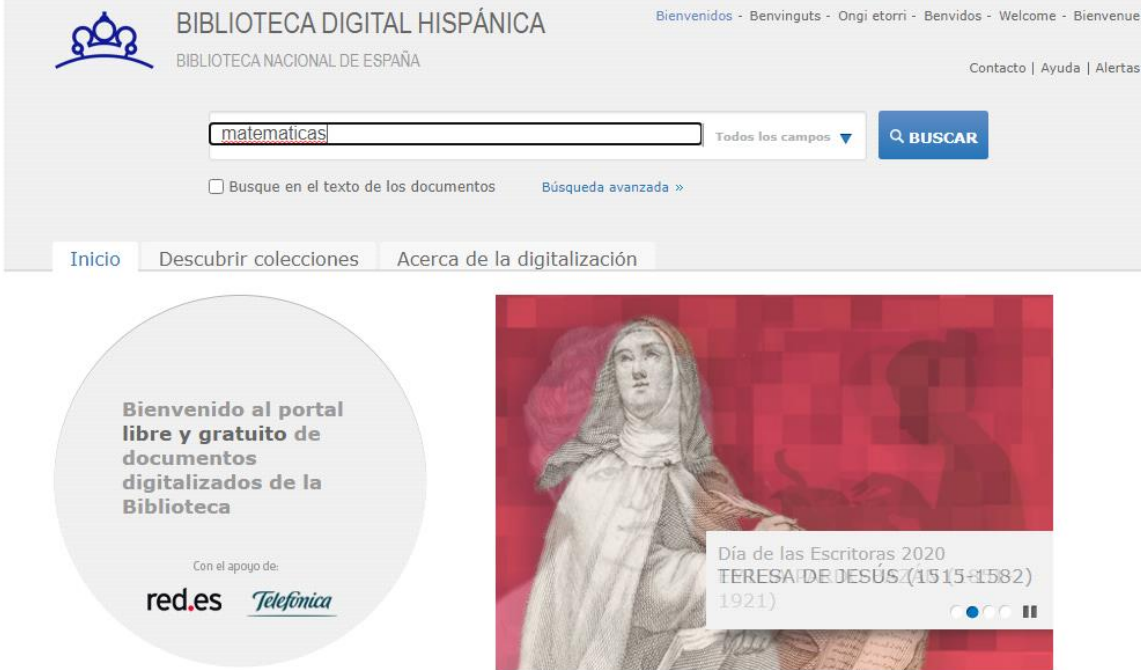

#### Manual de Estudiantes

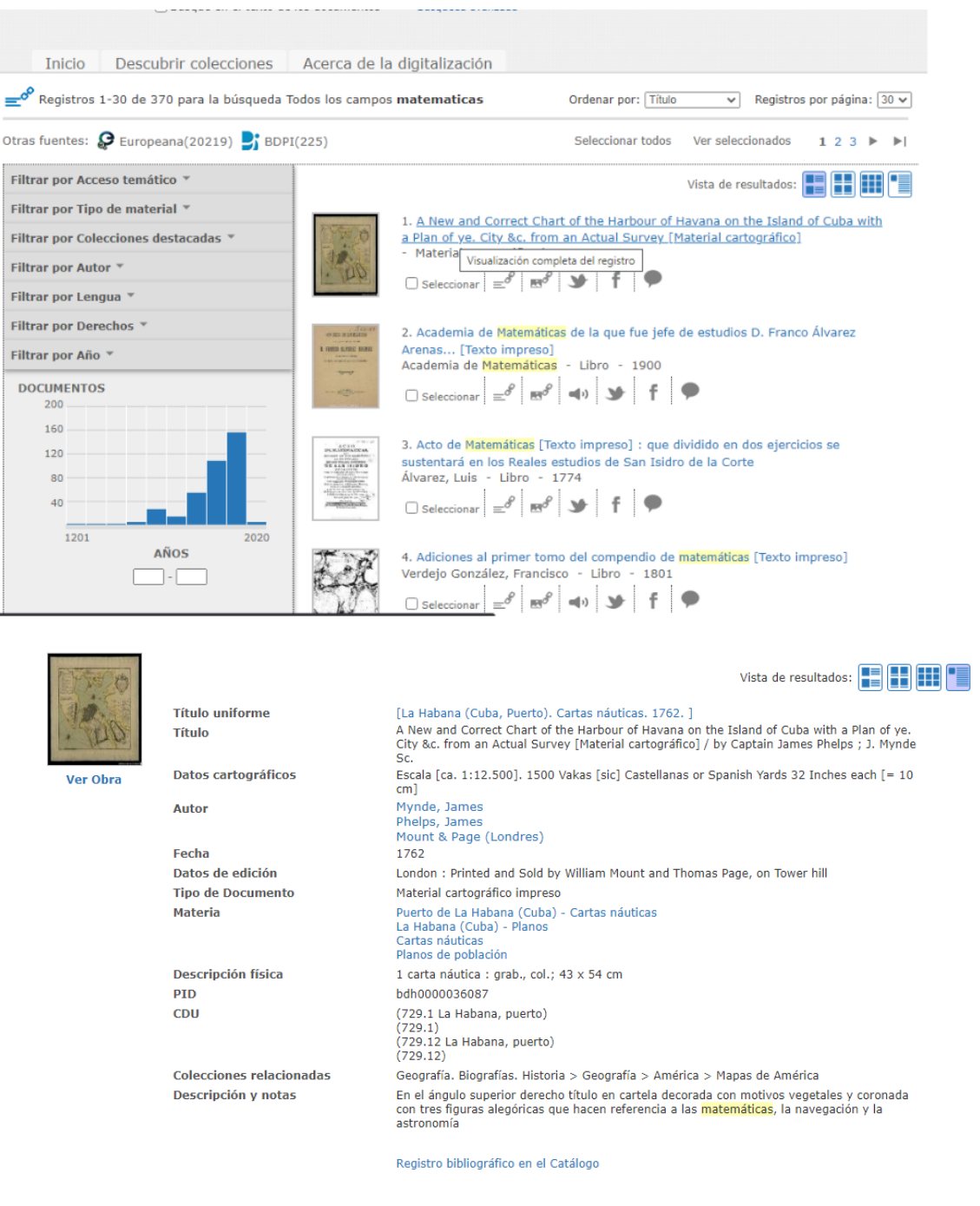

#### 6. Mi perfil

En la parte superior derecha, encontrarás tu nombre y opción de subir una fotografía; para editar tu perfil, realiza los siguientes pasos:

a. Dirígete a tu nombre y despliega las opciones, dentro de ella, marca la opción "Editar Perfil".

**VER** 

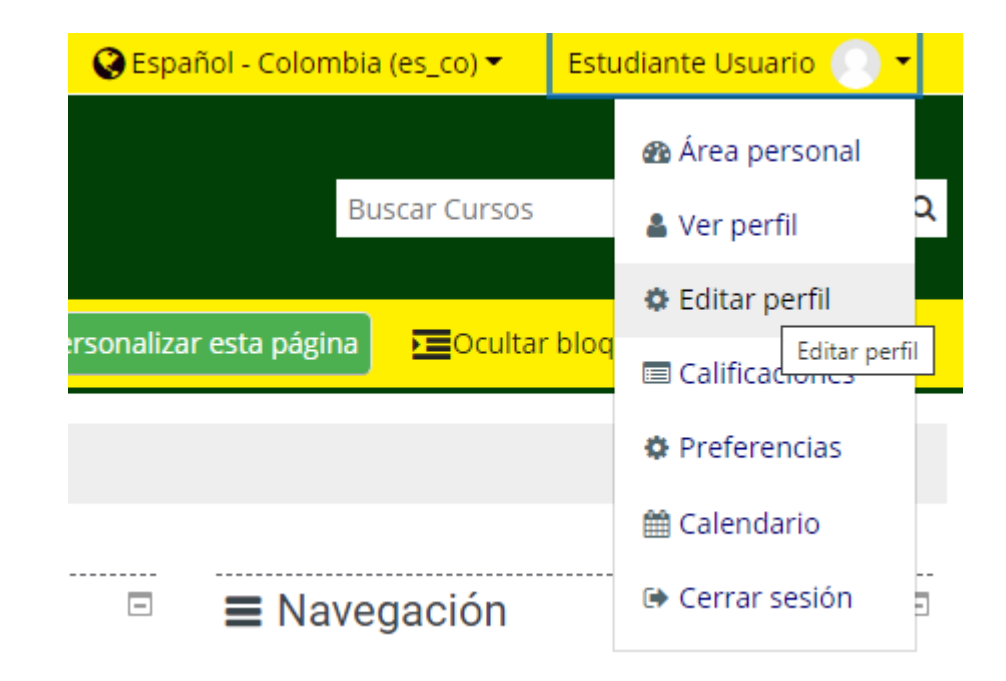

b. Edita la información para mostrar a tu profesor y compañeros.

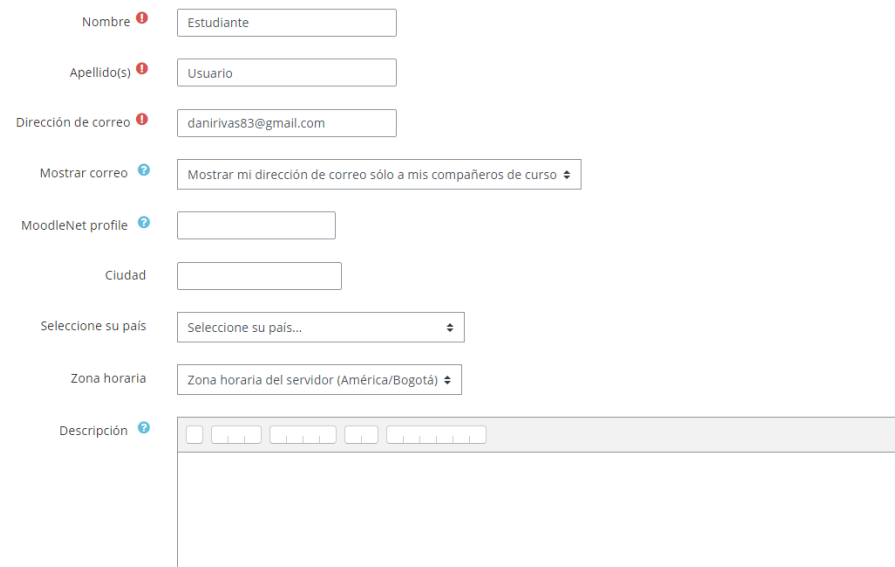

c. Sube una foto para que tu profesor y compañeros puedan identificarte.

 $\overline{\phantom{a}}$ 

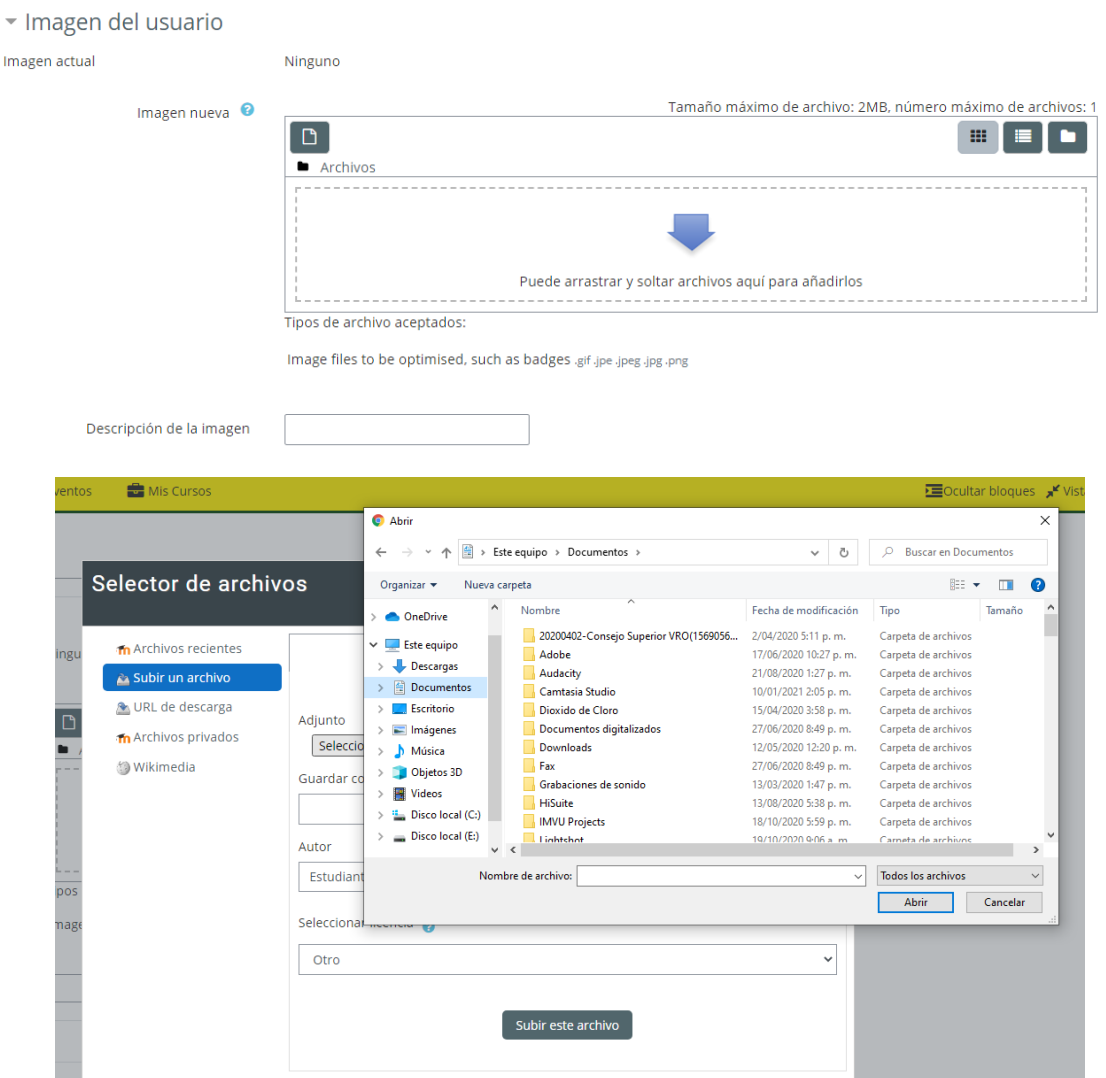

Una vez seleccionada la imagen da clic en "Subir este archivo".

d. Una vez diligenciados los datos, da clic en "Actualizar información personal".

#### 7. Cambiar Clave

Para el cambio de la clave que nos fue asignada, también nos ubicamos en nuestro nombre y seleccionamos la opción "Preferencias".

Manual de Estudiantes

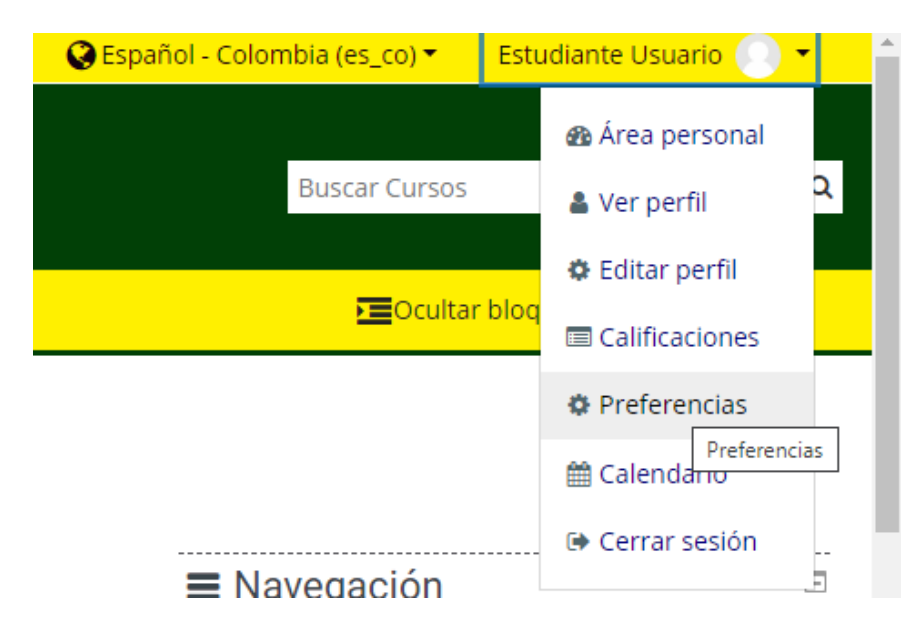

Una vez se da clic allí, se selecciona la opción "Cambiar Contraseña" ubicada en el primer grupo "Cuenta de Usuario".

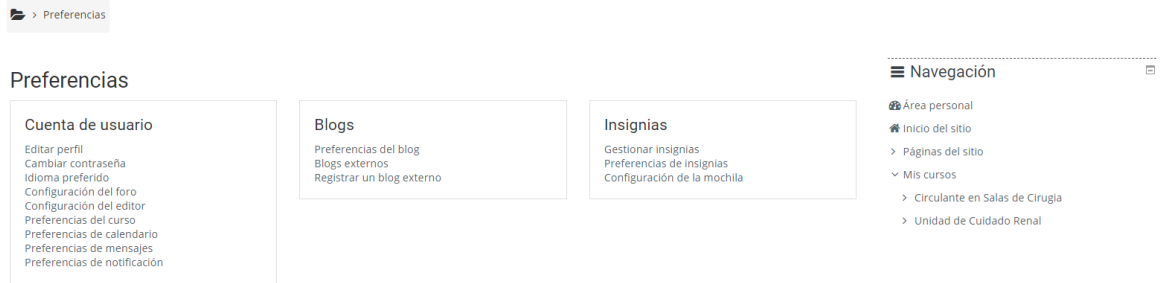

Luego realizaremos el proceso de cambio teniendo en cuenta las sugerencias de Moodle para la seguridad de las contraseñas.

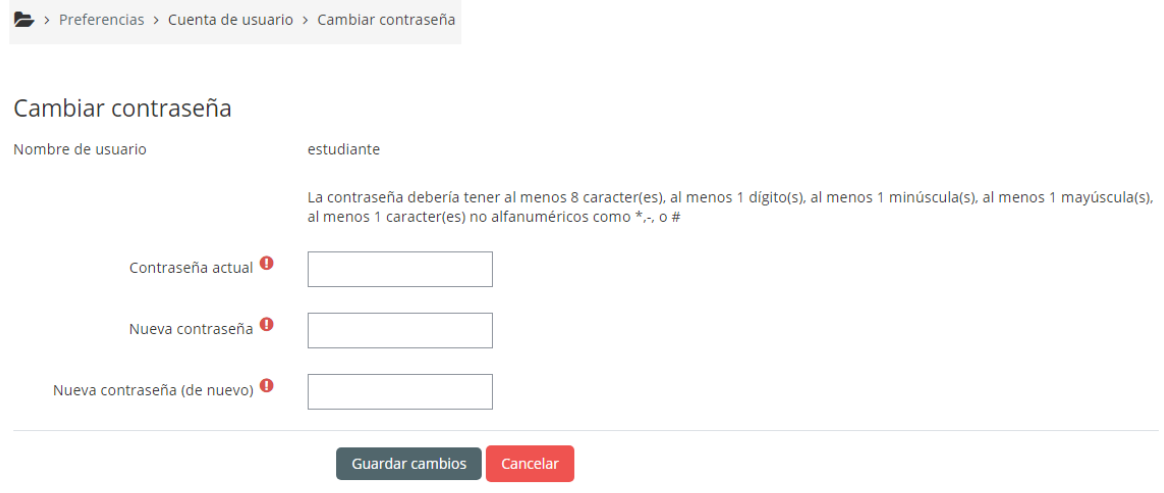

En este formulario havicambos obligatorios  $\mathbf 0$ .

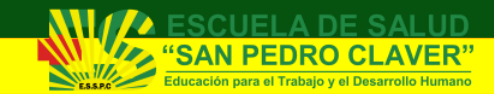

#### Cerrar Sesión

Para finalizar sesión en Moodle, en la parte superior derecha, se hará clic en 'Salir' para cerrar la sesión.

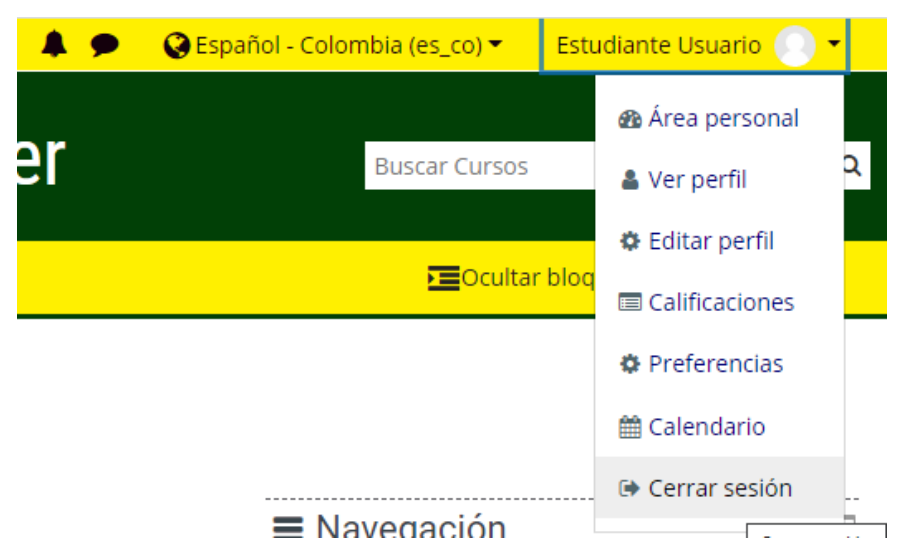

Recuerda que, por defecto, tienes un curso llamado "Moodle para estudiantes" en el que se te explicará de manera inicial cada uno de los componentes de Moodle para poder responder actividades si es requerido.

#### Para tener en cuenta:

#### Recuerda que estas acciones deben realizarse para cada uno de los cursos que desarrollarás en modalidad presencial o distancia.

#### Información Adicional

Para mayor información o soporte sobre el acceso y uso de las plataformas de apoyo del Politécnico Santafé de Bogotá, puede contactarse a través de:

Correo: [desarrollador@psb.edu.co](mailto:desarrollador@psb.edu.co)